## **総合事業サービスコード表の取込み方法**

### ⚠**事前に行っていただくこと**

保険者のホームページに直近の単位数表マスタ (CSVファイル) が公開されているかご確認く ださい。 ※ホームページに公開されていない場合、CSVファイルの入手方法を保険者へご確認ください。

#### **◆総合事業サービスコード(CSVファイル)をデスクトップに保存する方法**

**1** インターネットの検索サイトで、「○○市(保険者名)総合事業サービスコード」と検索<br>1 します。

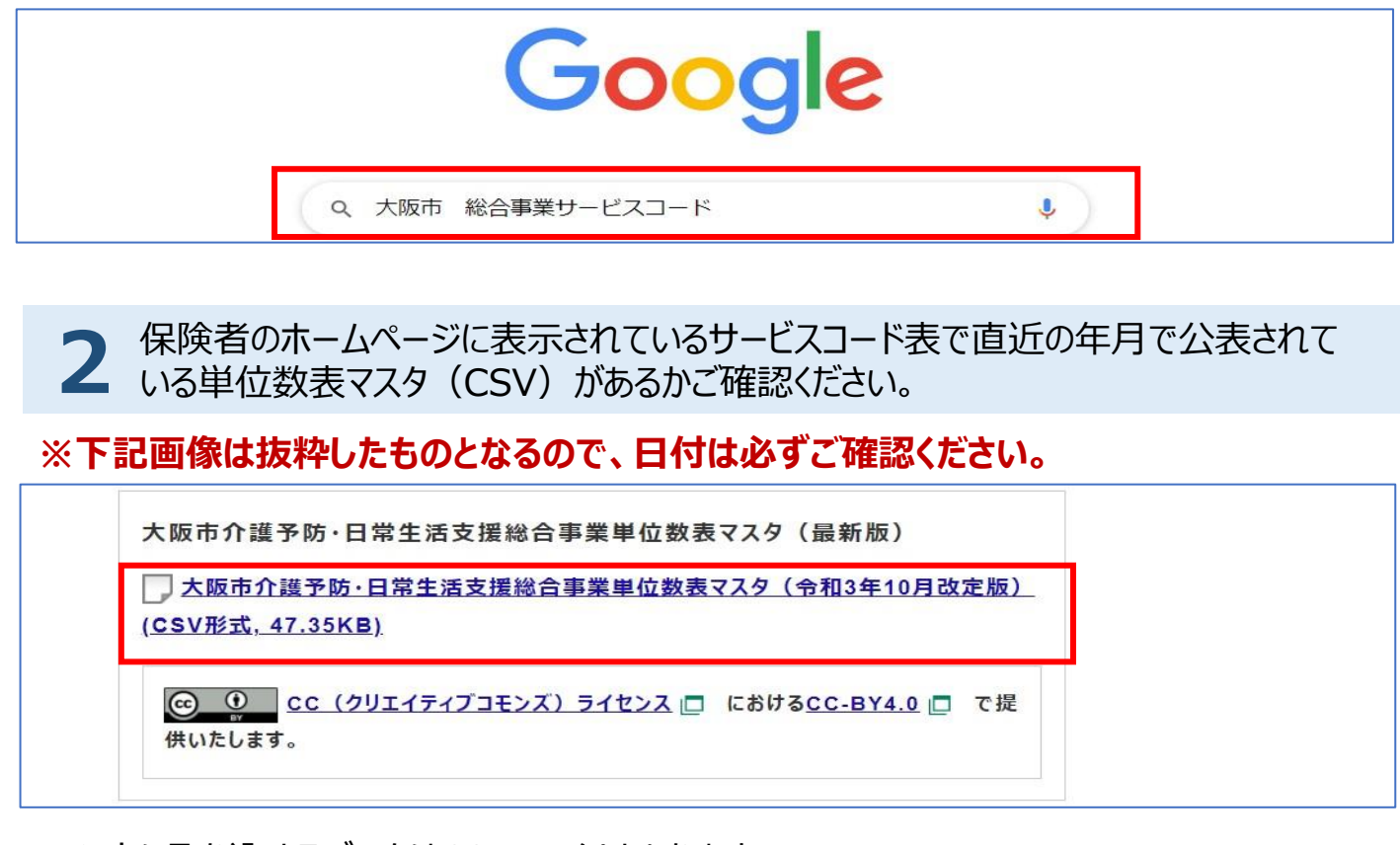

⚠ソフトに取り込めるデータはCSVファイルとなります。 **※PDFは取込不可です。 ※圧縮ファイル(ZIPファイル)の場合は、 展開後、ファイル内にあるCSVファイルをソフトの中に取込んでください。**

保存するファイルにカーソルを合わせ、右クリックすると、操作を確認する項目が表示され **3**

ます。その中にある「名前を付けてリンク先を保存」を選択します。

※「対象をファイルに保存」と表示されたら、そちらを選択します。

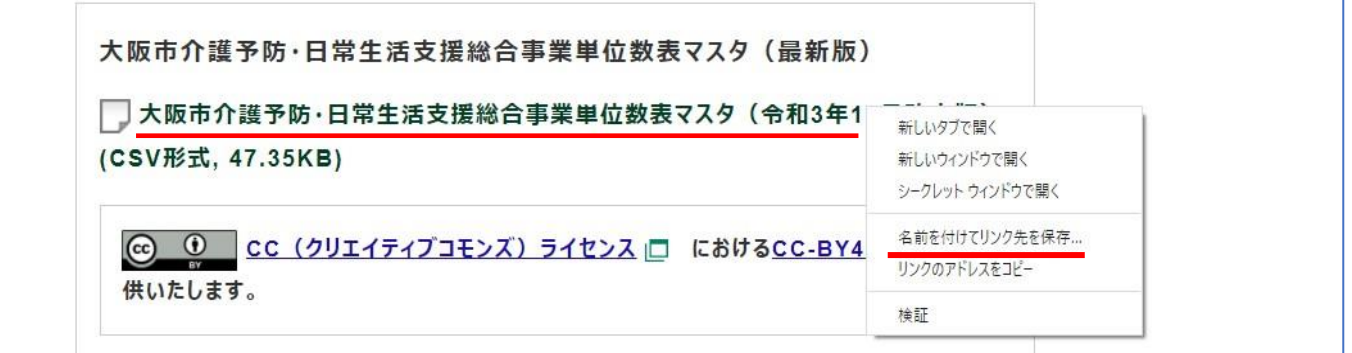

⚠保存する際、保存場所は**デスクトップ**を選択し、ファイル名等は変更せず、 **そのまま保存**するようお願いします。

※ファイル名等を変更すると、ソフトに取り込めなくなる可能性があります。

# **総合事業サービスコード表の取込み方法**

### **◆ナーシングネットプラスワンへの取込み方法**

「メインメニュー」→「各種登録・お客様情報」→「総合事業サービスコード」の画面を **1**開きます。

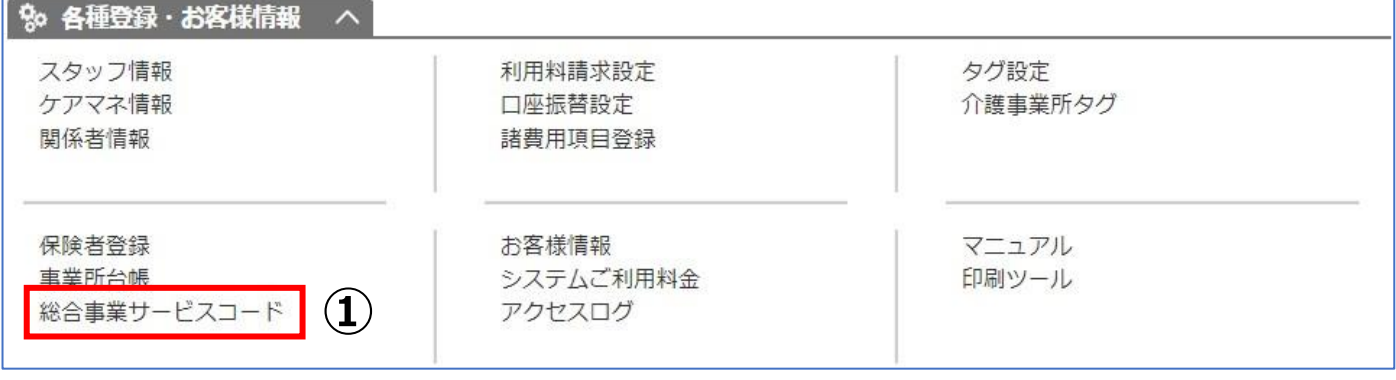

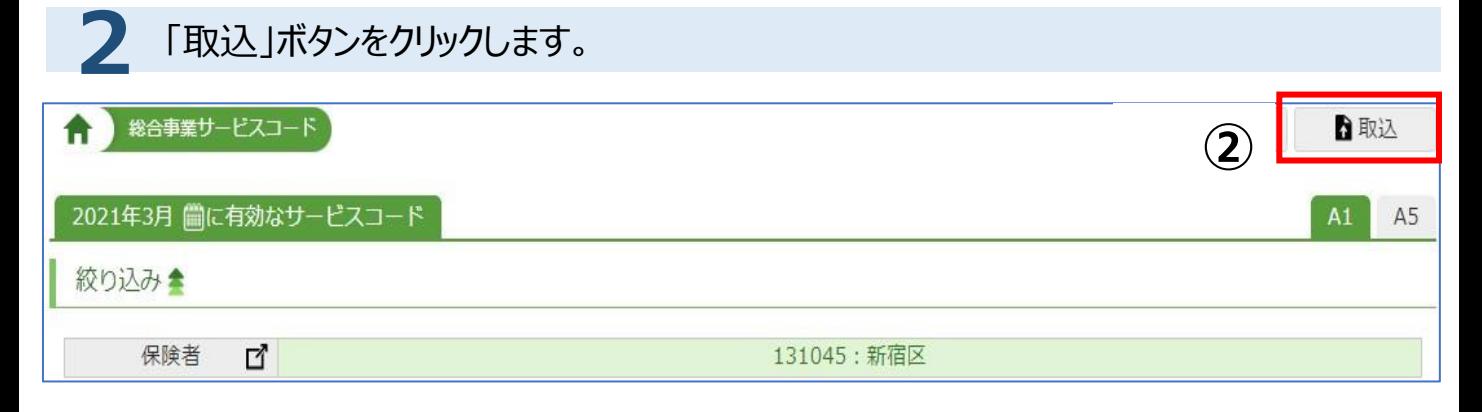

「証記載保険者番号」から保険者を選択します。次にパソコンに保存したCSVファイ **3** ルを「ファイルを選択」から選択し、「ファイルの取込」ボタンをクリックします。

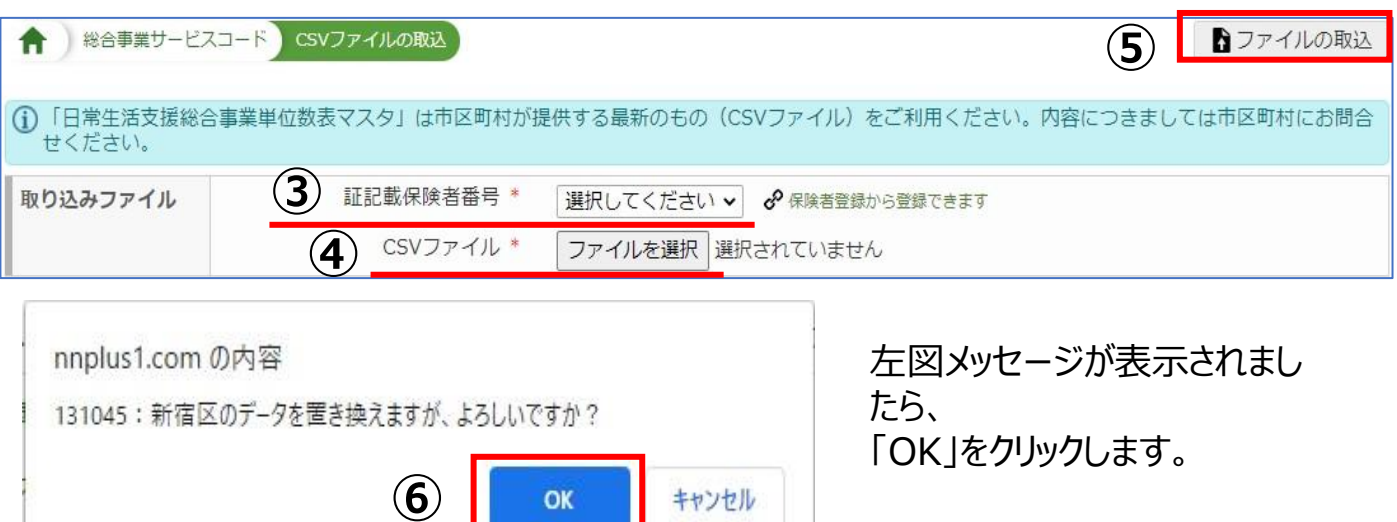

「取り込みました」と表示されましたら、取込完了です。 **4** ※サービスコードを確認する際は絞り込み機能で該当の保険者を選択して確認します。

**Contract Contract Contract Contract Contract** 

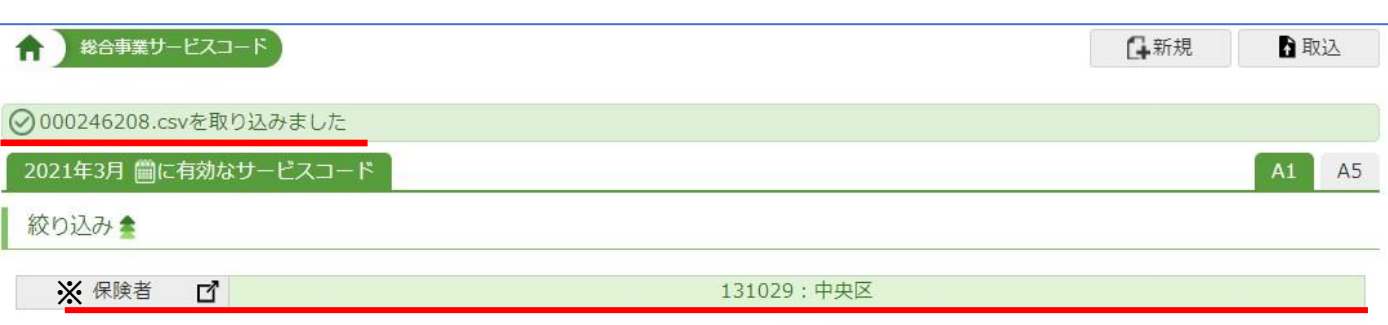

取込みの際、**エラーメッセージ**が表示されましたら、エラー内容の修正依頼を保険者へ連絡願 います。